# **MANUÁL K TVORBE CVIČENÍ NA TVORENIE DVOJÍC**

Cvičenia na tvorenie dvojíc alebo aj pexeso inou formou, vieme využiť na rôznych predmetoch. Vytvoríme si ich v programe, ktorý stiahneme zo stránky

[http://www.education.vic.gov.au/languagesonline/games/memory/index.htm.](http://www.education.vic.gov.au/languagesonline/games/memory/index.htm) Vzorové cvičenia nájdete na [http://www.pastelka.sk/deti\\_miestohraciek.html.](http://www.pastelka.sk/deti_miestohraciek.html)

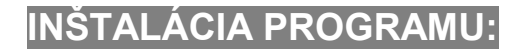

Po kliknutí na **Memory Game Maker 3.1** sa otvorí nové okno. V novom okne označíme tlačidlo **Uložiť súbor.**

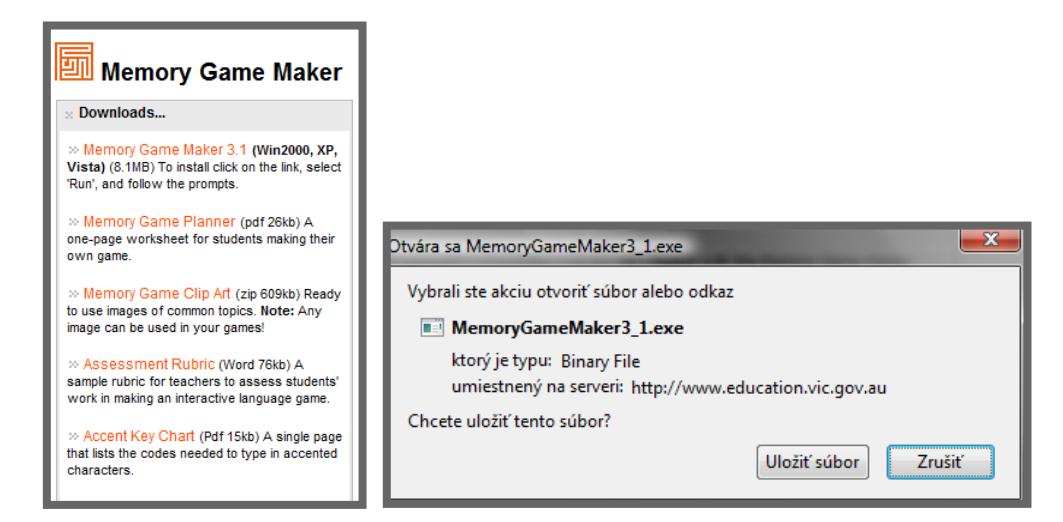

Vyberieme priečinok, kde chceme uložiť inštalačný súbor a klikneme na tlačidlo **Uložiť**. Dvojklikom na ikonku inštalačného súboru z pracovnej plochy spustíme inštaláciu programu.

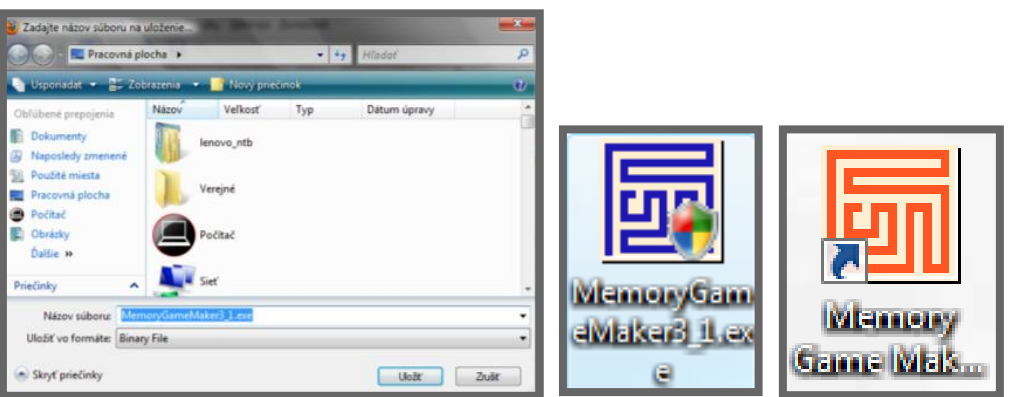

Postupne sa preklikáme tlačidlami **Next** a program nainštalujeme. Po ukončení inštalácie sa nám objaví oranžová ikonka programu na pracovnej ploche. Inštalačný súbor **MemoryGameMaker3\_1.exe** už nepotrebujeme, môžeme ho odstrániť.

# **POSTUPNOSŤ TVORBY CVIČENIA:**

#### **1. krok**

Po kliknutí na ikonku nám program núka 2 možnosti. Označíme prvú možnosť – **Create new game** – vytvoriť nové cvičenie. Druhá možnosť nám ponúka zmeniť už existujúce cvičenie (vysvetlíme si to neskôr). Po označení **Create new game** klikneme vpravo dole na **Next Step** – ďalší krok.

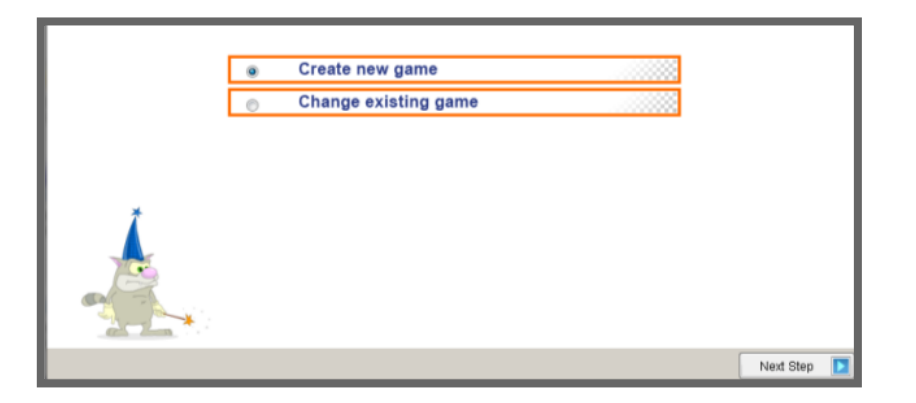

#### **2. krok**

Napíšeme názov cvičenia a svoje meno (maximum je 20 znakov) a klikneme na ďalší krok - **Next Step.** Tlačidlo **Previous Step** slúži na vrátenie sa do predchádzajúceho kroku, v prípade, ak chceme ešte niečo doplniť. Tlačidlo **Add accented letter** ponúka možnosť písania niektorých znakov s diakritikou.

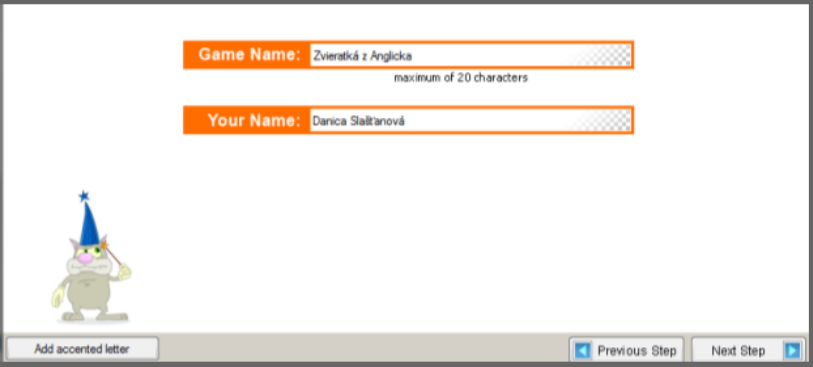

#### **3. krok**

Nasleduje výber počtu dvojíc v cvičení. Môžeme si vybrať z troch možností: **6 dvojíc**, **12 dvojíc** (usporiadaných v dvoch stĺpcoch), **18 dvojíc** (usporiadaných v troch stĺpcoch). Po označení opäť klikneme na **Next Step**.

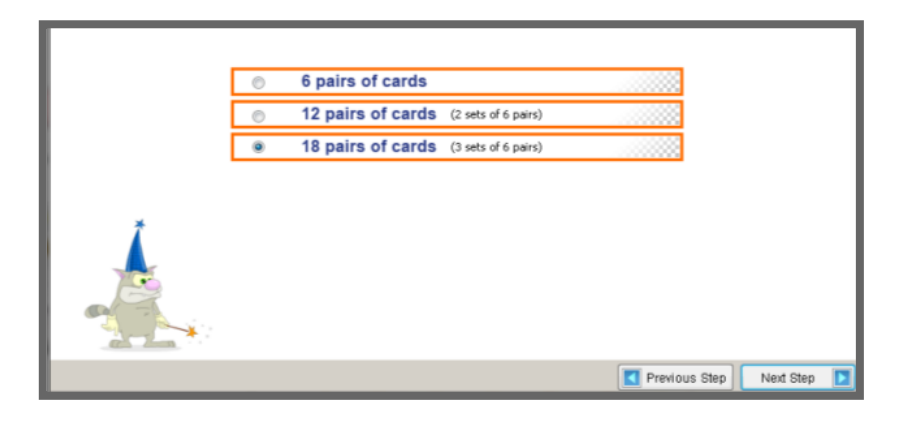

#### **4. krok**

V tejto časti si vyberáme, ako bude cvičenie vyzerať – pozadie. Môžeme si vybrať z troch možností – **Castle** (Zámok), **Machine** (Stroj) a **Ocean** (Oceán). Po označení opäť klikneme na **Next Step**.

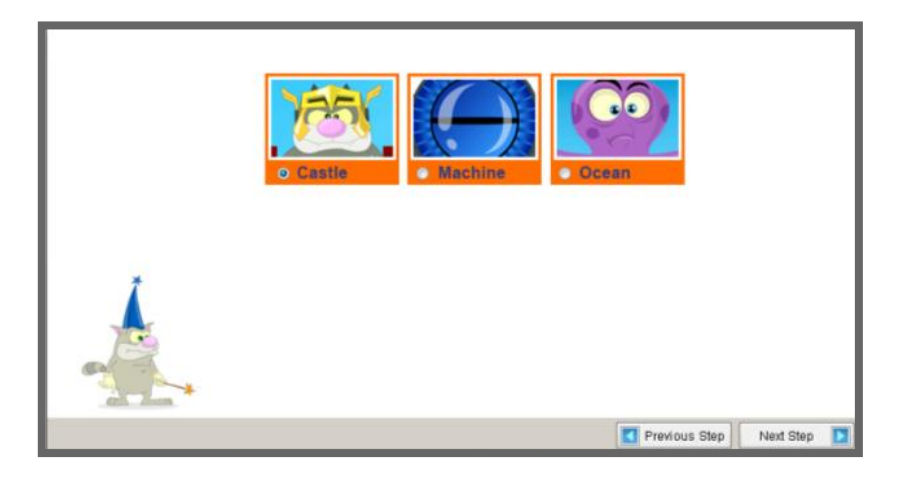

## **5. krok**

V piatom kroku tvorby cvičenia vyberáme zvuky, ktoré budú súčasťou cvičenia. V prvom riadku vyberáme zvuk, ktorý bude hrať pri kliknutí na karty, ktoré deti budú spájať do dvojíc, v druhom riadku pri správnej odpovedi a v treťom riadku pri nesprávnej odpovedi. Nezabudneme si zapnúť aj reproduktory, aby sme zvuky počuli @. A opäť klikneme na **Next Step**.

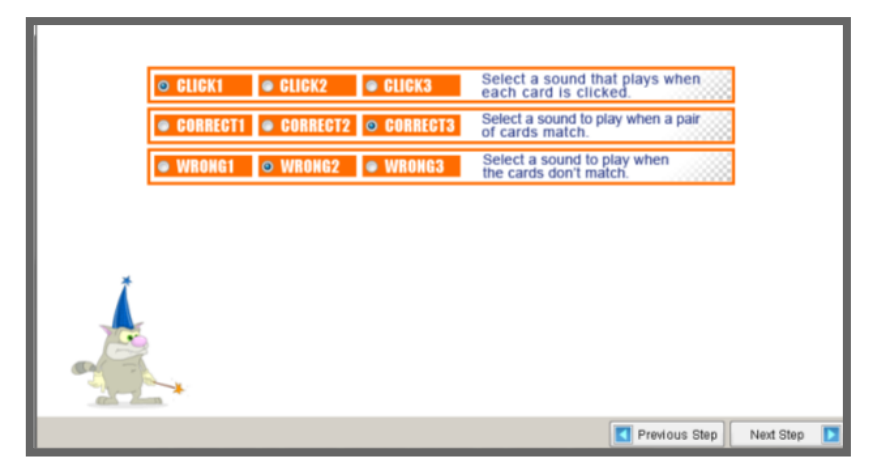

#### **6. krok**

V nasledujúcom kroku ešte do prázdneho okna napíšeme spätnú väzbu pre žiakov – ako sa im podarilo cvičenie a klikneme na **Next Step**.

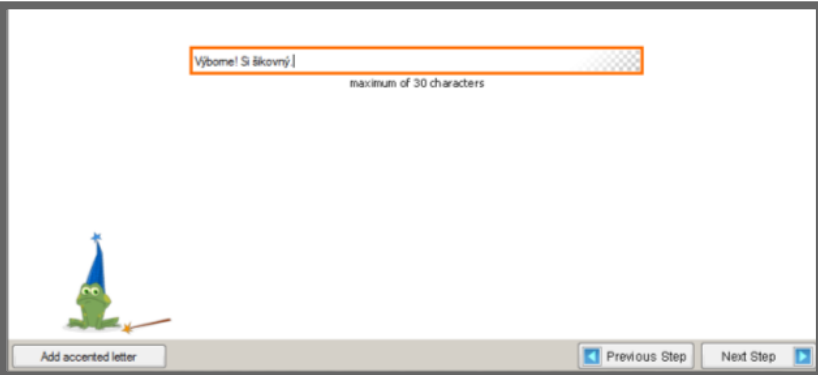

#### **7. krok**

V ďalšom kroku si vyberieme možnosti priraďovania dvojíc **Text** – **Text**, **Text** – **Obrázok**, **Text** – **Zvuk**, **Obrázok** – **Text**, **Obrázok** – **Obrázok**, **Obrázok** – **Zvuk**, **Zvuk** – **Text**, **Zvuk** – **Obrázok** alebo **Zvuk** – **Zvuk**. Po označení opäť klikneme na **Next Step**.

 $\overline{\phantom{a}}$ 

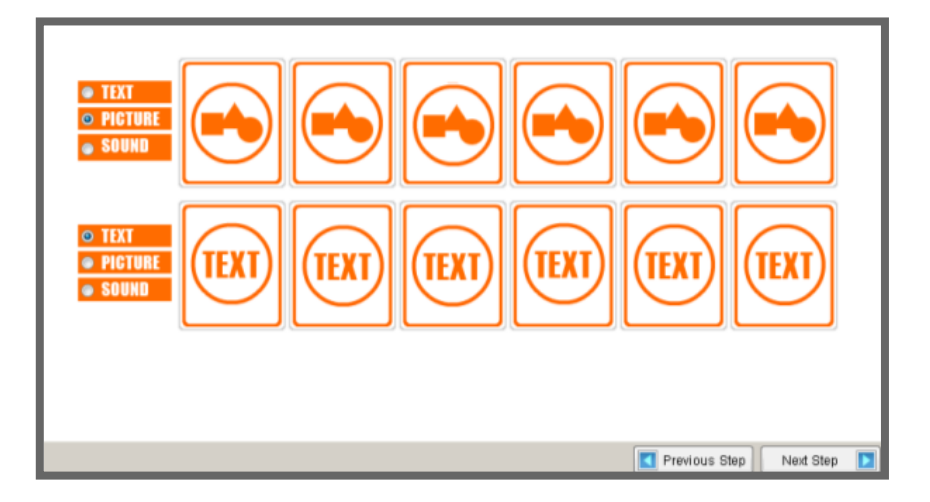

## **8. krok**

V ďalšej časti už tvoríme samotné cvičenie. V predchádzajúcom kroku sme si vybrali možnosť **Obrázok** – **Text**, tak do prvého riadku vkladáme obrázky, ktoré vyberáme zo súboru po kliknutí na žltý kufrík. Obrázky predtým netreba upravovať, program si ich zmenší sám. Do druhého riadku napíšeme názvy zvieratiek. Keďže sme si vybrali 18 dvojíc, okienka na vkladanie ďalších obrázkov nájdeme pod tlačidlom **Next 6 pairs**. Tlačidlo **Previous 6 pairs** znamená vrátenie na predchádzajúce dvojice. Modrými šípkami pri **Text size** môžeme zväčšovať alebo zmenšovať písmo v cvičení. Po dokončení prejdeme na ďalší krok tlačidlom **Next Step**.

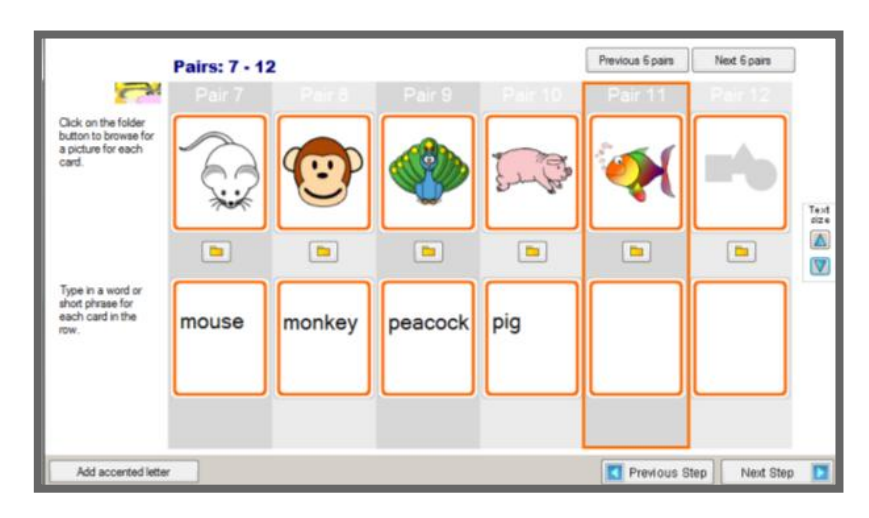

## **9. krok**

Posledným krokom je uloženie vytvoreného cvičenia. Môžeme si vybrať z troch možností. Odporúčam **Web page (formát html)** a klikneme na **Save** – uložiť. V ďalšom okne napíšeme názov cvičenia, vyhľadáme správny priečinok, kde si tieto cvičenia budeme ukladať a uložíme.

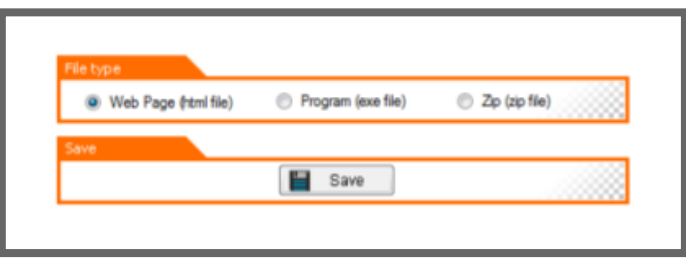

# **VYTVORENÉ CVIČENIE:**

Klikneme na tlačidlo **START** a v novootvorenom okne začíname hrať. Klikneme do okienka v prvom riadku a hľadáme dvojicu v druhom riadku. Ak nájdeme všetky dvojice správne, program nás posunie na riešenie ďalších šiestich dvojíc.

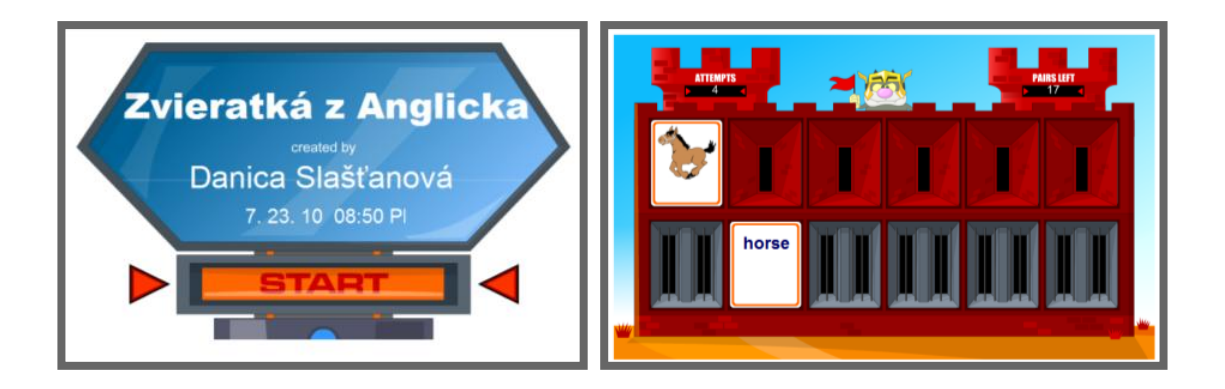

# **MOŽNOSTI TVORBY CVIČENIA SO ZVUKMI:**

Tvorba cvičenia so zvukmi je podobná ako s textom a obrázkom, len pri siedmom kroku zvolíme možnosť **Text** – **Sound (Zvuk)** alebo aj iné možnosti so zvukom**.**

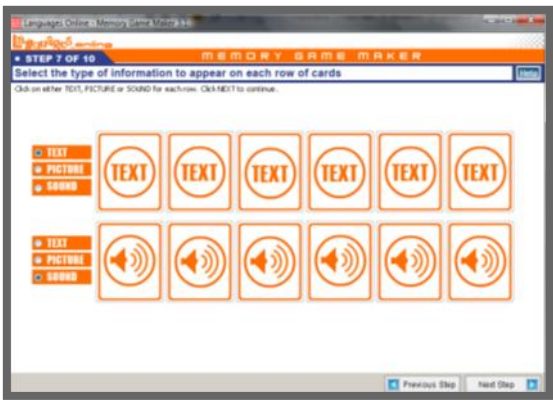

V ďalšej časti vkladáme k textu v prvom riadku zvukové súbory. Po kliknutí na žltý kufrík vyberáme zvuky zo súboru a do horných okienok napíšeme k nim adekvátny názov. V prípade, ak chceme zvuky sami nahrať, klikneme na malý mikrofón a následne pomocou tlačidla **Record** zvuk nahráme. Po nahratí stlačíme tlačidlo **Stop**. Pomocou tlačidla **Play** si zvuk skontrolujeme a pomocou **Save** uložíme.

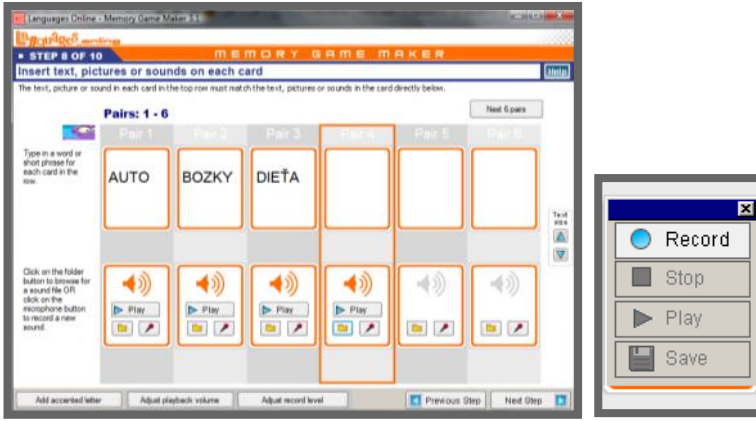

Takto vyzerá uložené cvičenie.

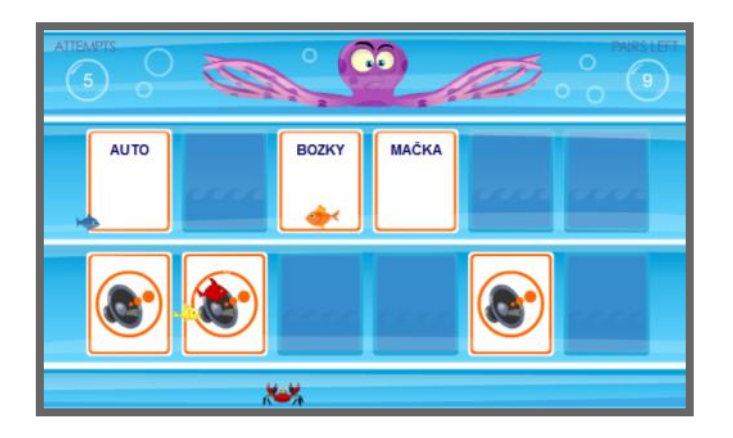

# **ZMENA UŽ VYTVORENÉHO CVIČENIA:**

## **1. krok**

Po kliknutí na ikonku nám program ponúka 2 možnosti. Druhá možnosť označuje upraviť už vytvorené cvičenie. Označíme **Change existing game** a ideme na ďalší krok.

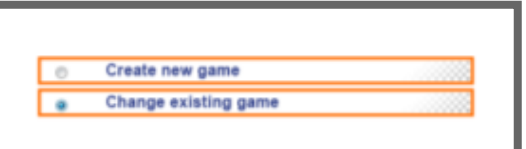

**2. krok**

Vyberieme si možnosť uloženia vytvoreného cvičenia a ideme ďalej.

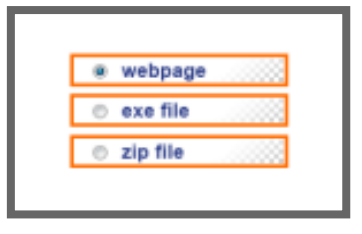

#### **3. krok**

V novom okne nájdeme cvičenie v našom počítači a klikneme na **OK**. Následne postupujeme v úprave cvičenia tak, ako to už bolo popísané predchádzajúcich častiach.

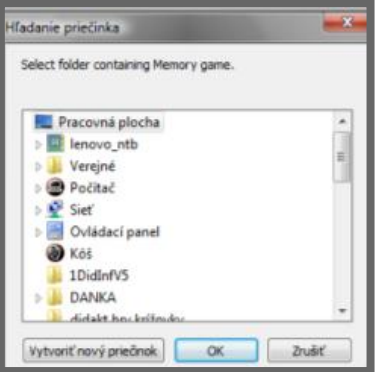